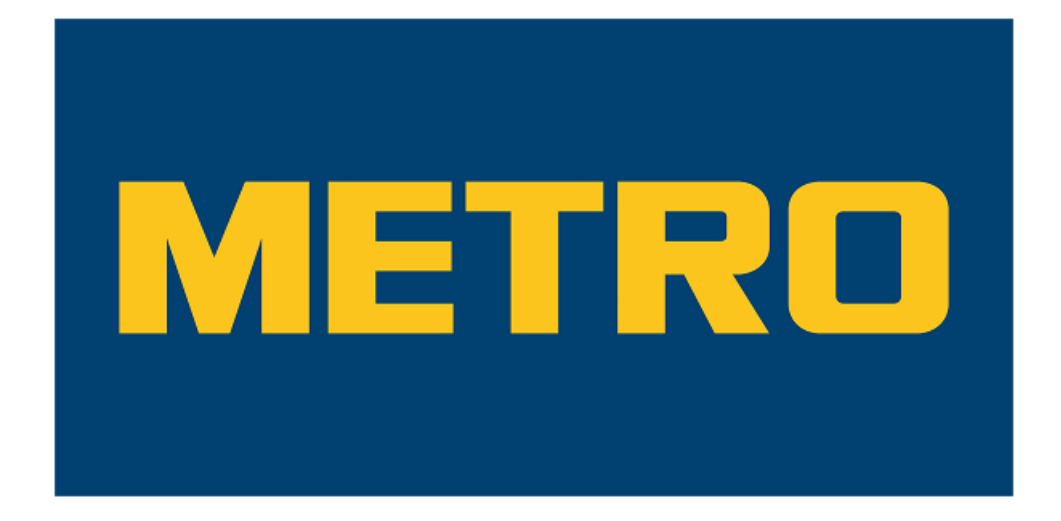

# **Metro Fatura Portalı**

# **Kullanım Dokümanı**

**14.06.2021 – v1.0**

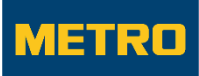

# <span id="page-1-0"></span>Doküman Tarihçesi

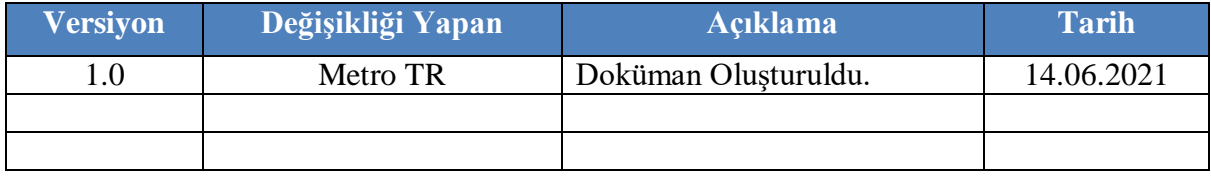

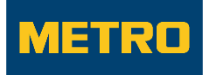

# <span id="page-2-0"></span>İçindekiler

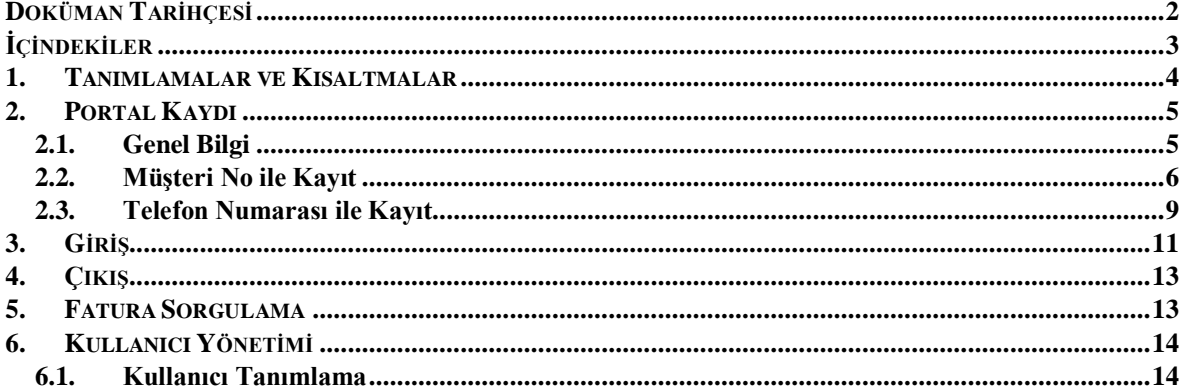

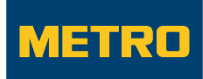

# <span id="page-3-0"></span>1. Tanımlamalar ve Kısaltmalar

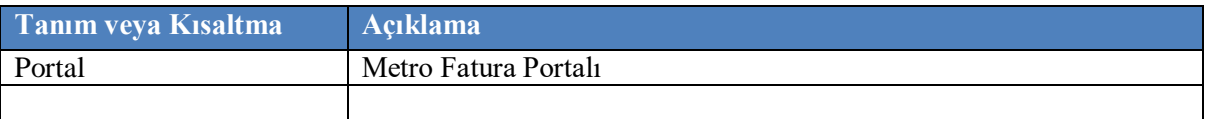

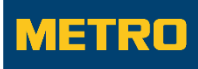

### <span id="page-4-0"></span>2. Portal Kaydı

#### <span id="page-4-1"></span>**2.1.** Genel Bilgi

Müşteri ve Tedarikçiler portala aşağıdaki adresten erişebilirler.

<https://metrozone.metro-tr.com/Main/AsperaCustomer/Client>

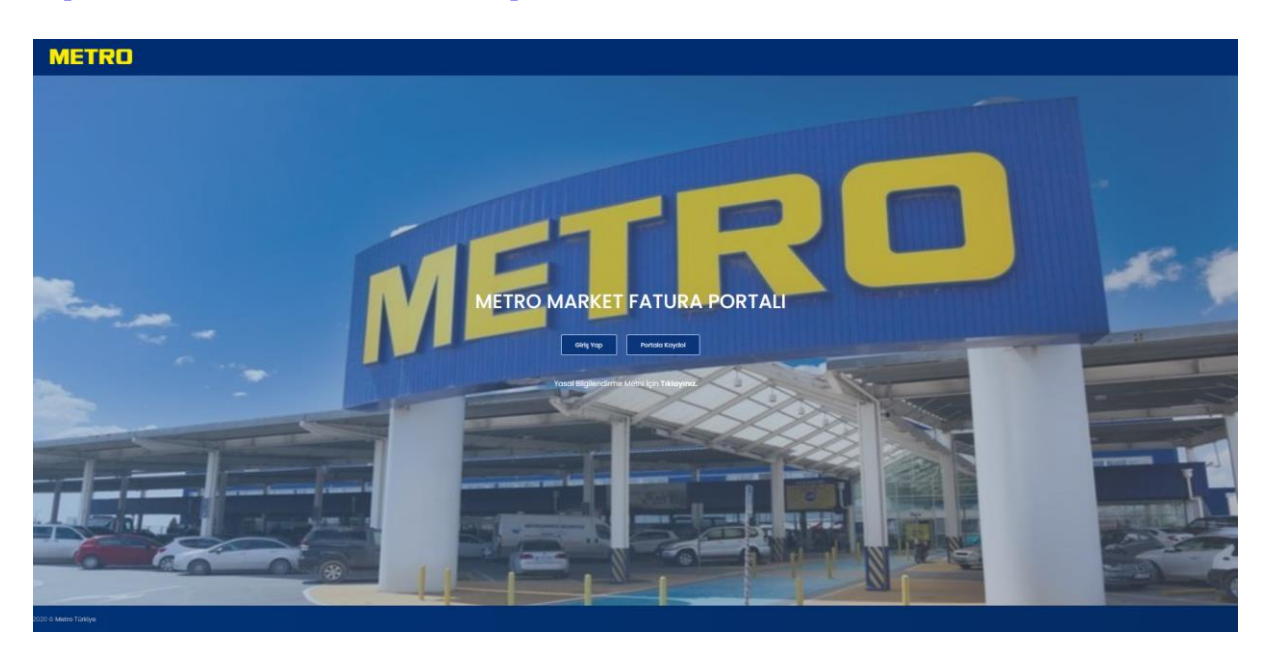

Portalı kullanabilmek için Müşteri No veya Telefon Numarası bilgileri ile portala kayıt işleminin yapılması gerekmektedir. Aşağıda kayıt tipleri ile birlikte üyelik işlemleri süreçleri mevcuttur.

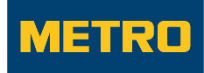

#### <span id="page-5-0"></span>**2.2.** Müşteri No ile Kayıt

Metro'ya kayıtlı Müşteri No bilgisi ile portala kayıt işlemi yapılabilir.

Portala Kaydol butonuna tıklanır.

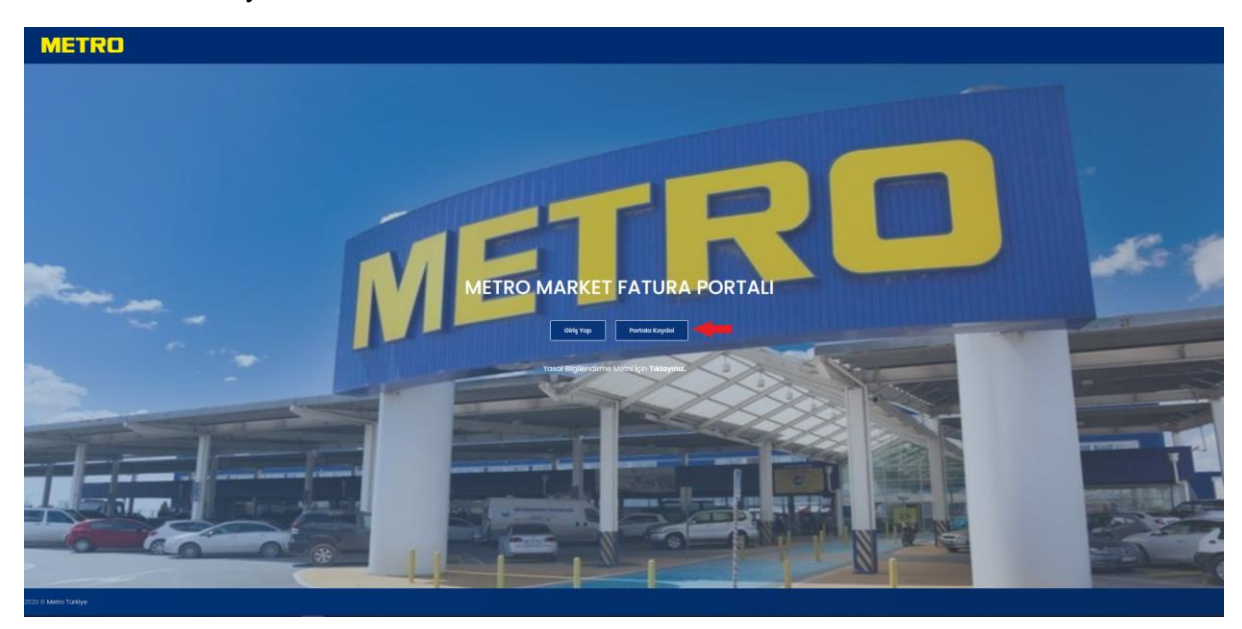

- Giriş Yöntemi Müşteri Numarası olarak seçilir.
- Müşteri Numarası giriş alanına ilgili bilgi yazılır.
- İleri butonuna tıklanır.
	- Müşteri Numarası bilgisine ait Vergi Kimlik No bilgisi önceden portala kayıt edilmiş ise ekran mesajı ile bildirilir, Sms Doğrulama adımına geçilemez ve yeni kayıt yapılamaz.

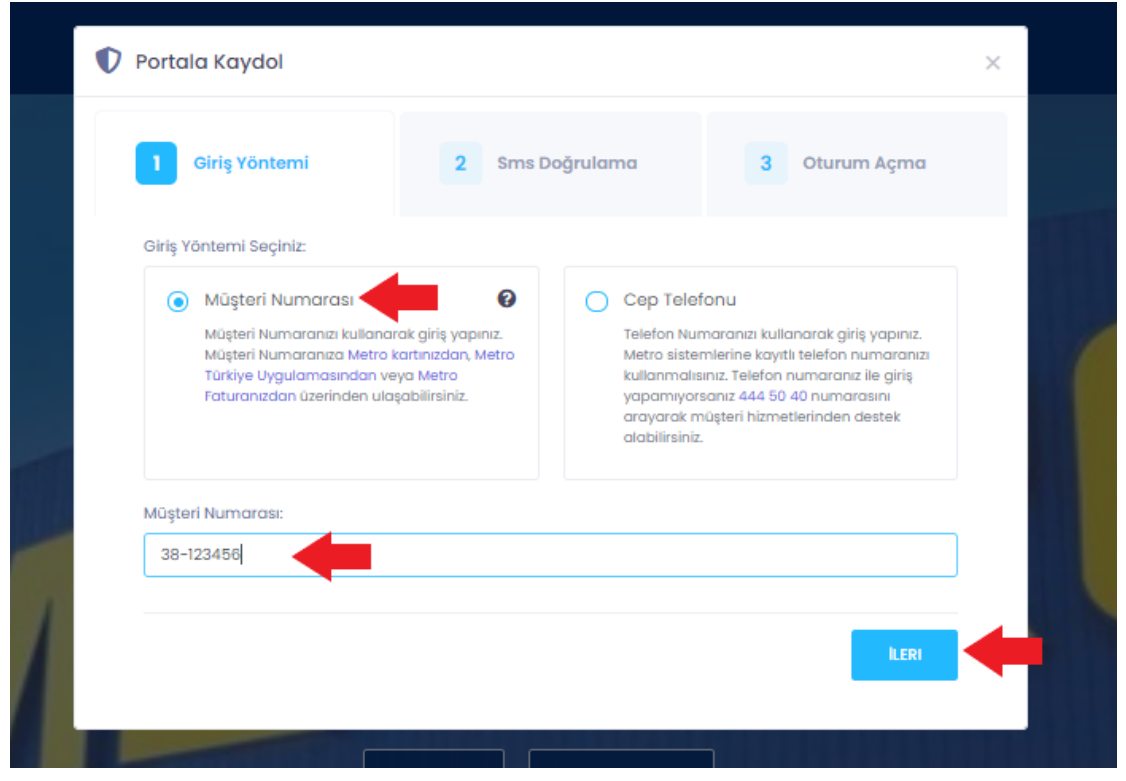

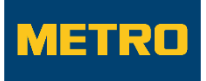

 Sms doğrulama adımında girilen Müşteri Numarasına ait Cep Telefonu seçilir ve doğrulama için Gönder butonuna tıklanır.

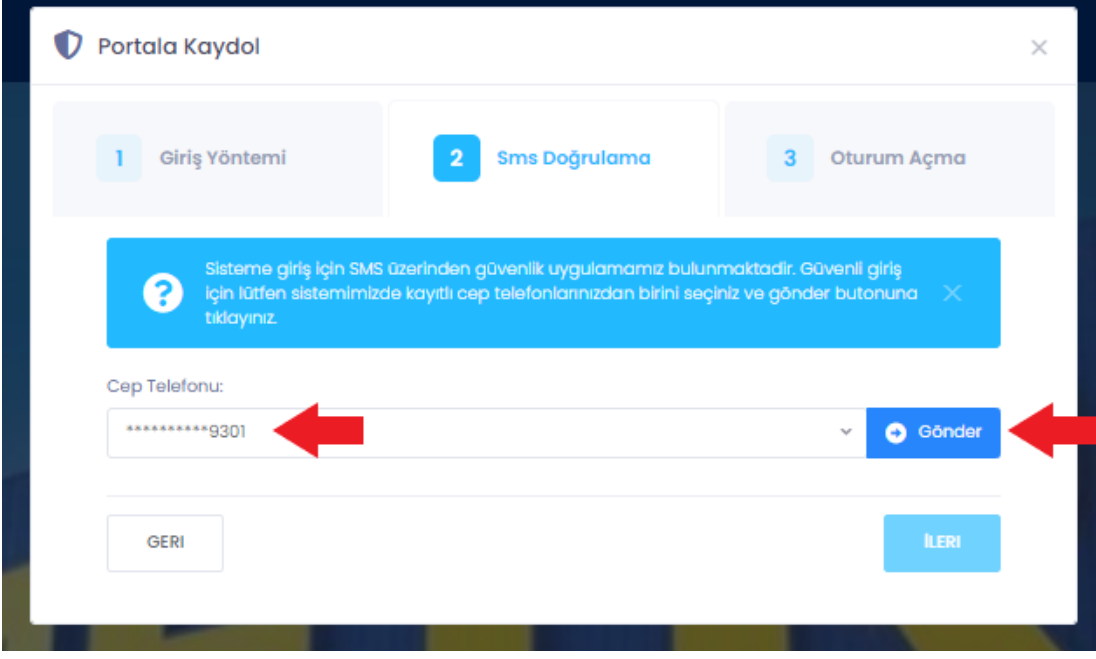

Cep telefonuna gelecek doğrulama kodu girilir ve İleri butonuna tıklanır.

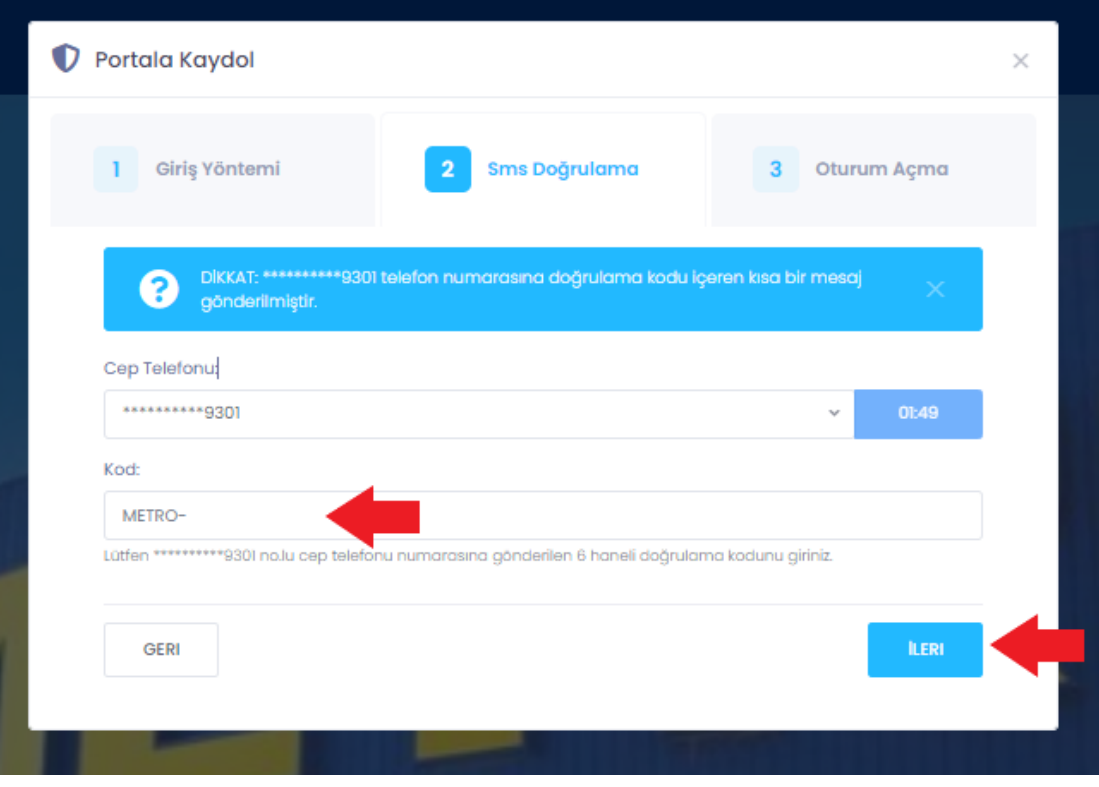

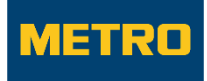

 Oturum Açma adımına geçilir. Girilen Müşteri No bilgisine ait Vergi Numarası bilgisi seçilir ve Oturum Açın butonuna tıklanır.

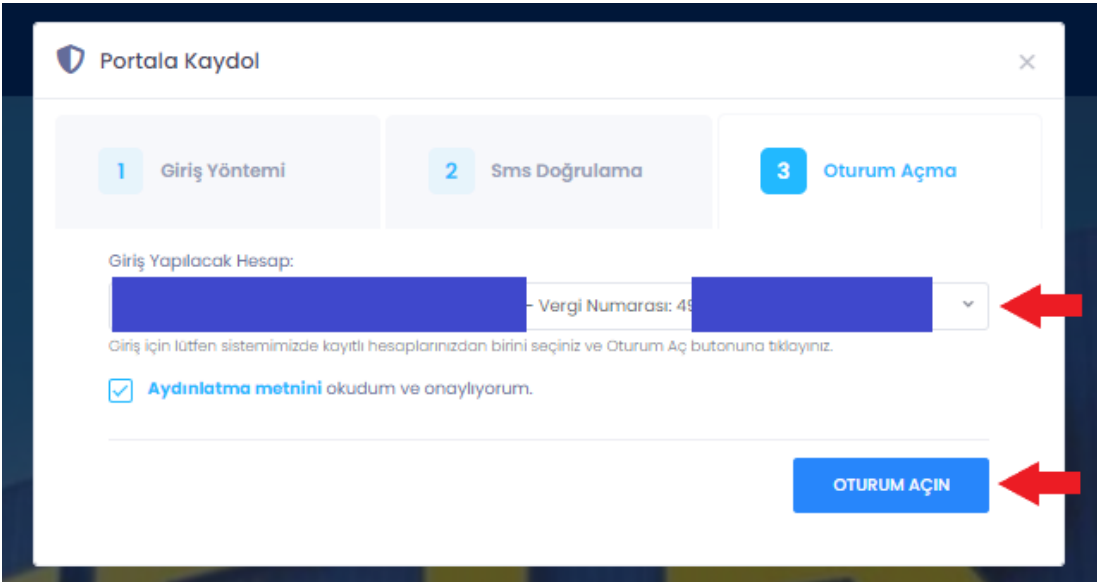

 Portala Kayıt işlemi tamamlanmış olur ve otomatik giriş sağlanarak Müşteri Faturaları ekranına yönlendirme sağlanır. Ekran üzerinden faturalar sorgulanabilir, kullanıcılar yönetilebilir ve portaldan çıkış yapılabilir.

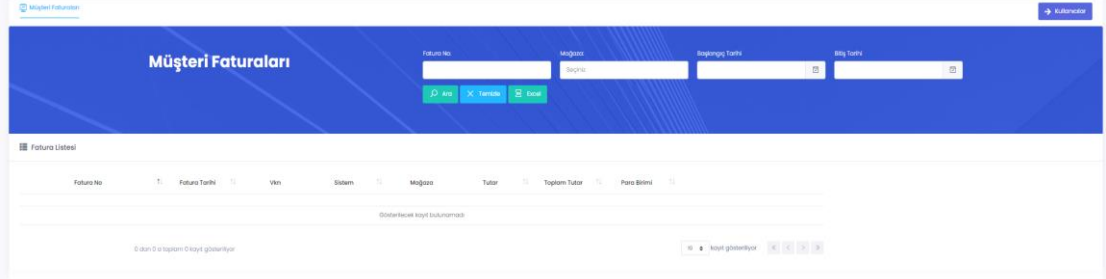

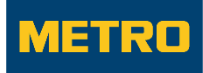

#### <span id="page-8-0"></span>**2.3.** Telefon Numarası ile Kayıt

Metro'ya kayıtlı Telefon Numarası bilgisi ile portala kayıt işlemi yapılabilir.

Portala Kaydol butonuna tıklanır.

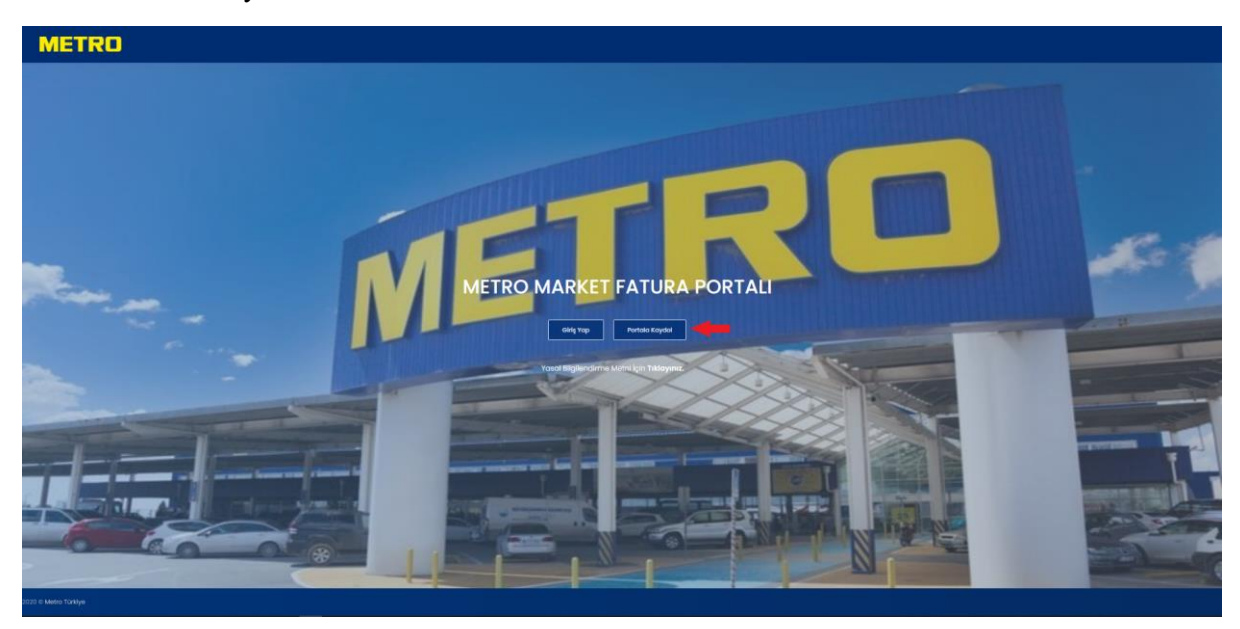

- Giriş Yöntemi Cep Telefonu olarak seçilir.
- Cep Telefonu giriş alanına ilgili bilgi yazılır.
- İleri butonuna tıklanır.
	- Cep telefonu bilgisine ait Metro sisteminde tek bir Vergi Kimlik No bilgisi mevcut ve önceden portala kayıt edilmiş ise ekran mesajı ile bildirilir, Sms Doğrulama adımına geçilemez ve yeni kayıt yapılamaz.

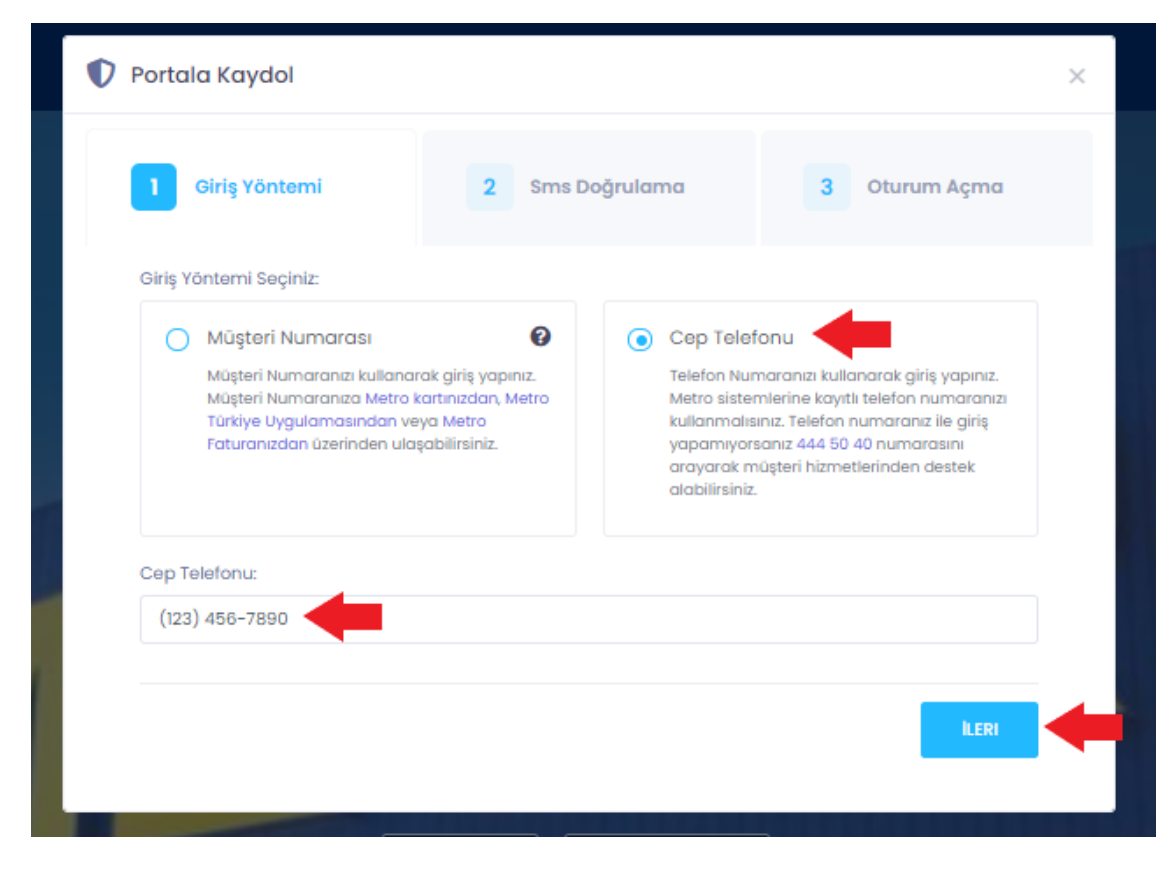

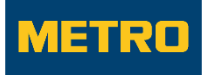

- Sms doğrulama adımında girilen Cep Telefonu görünür ve doğrulama için mesaj iletilir.
- Cep telefonuna gelecek doğrulama kodu girilir ve İleri butonuna tıklanır.

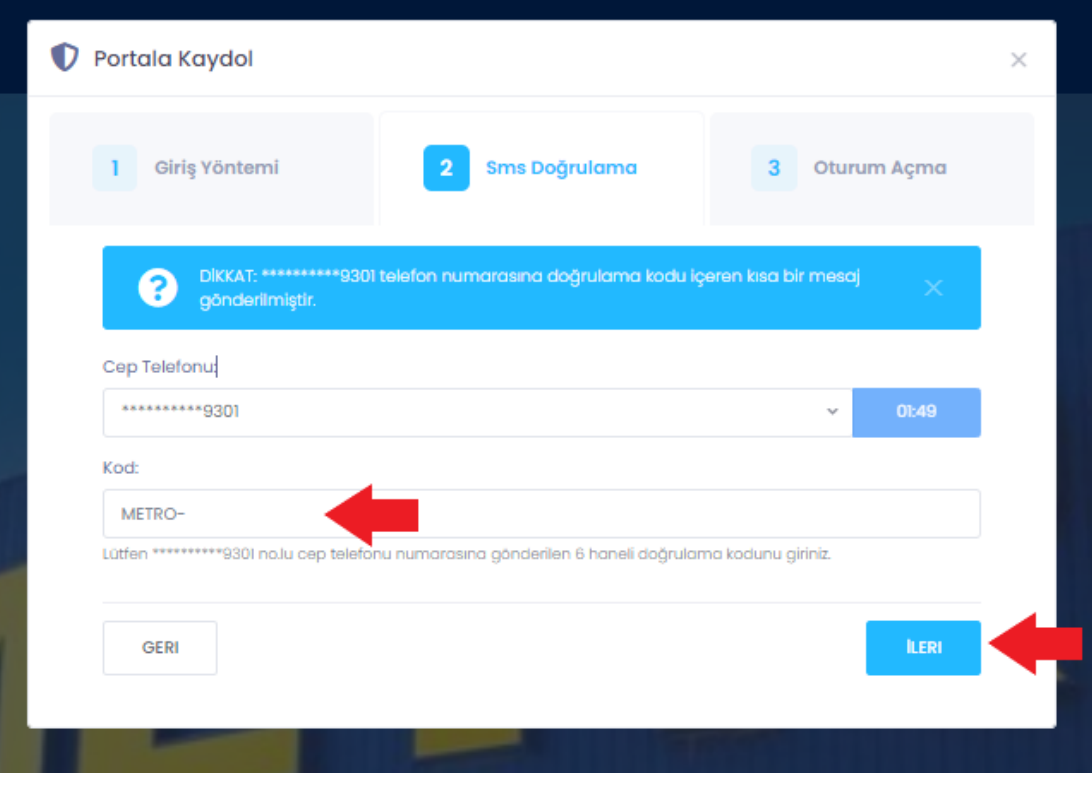

- Oturum Açma adımına geçilir. Girilen Cep Telefonu bilgisine ait birden fazla vergi numarası olabilir. Portala kaydedilmek istenen vergi numarası seçilerek Oturum Açın butonuna tıklanır.
	- Listeleme işleminde aynı vergi numarası farklı müşteri no bilgileri dahilinde bulunabilir. Herhangi bir müşteri no seçilerek vergi numarasının kayıt süreci ilerletilmiş olacaktır.

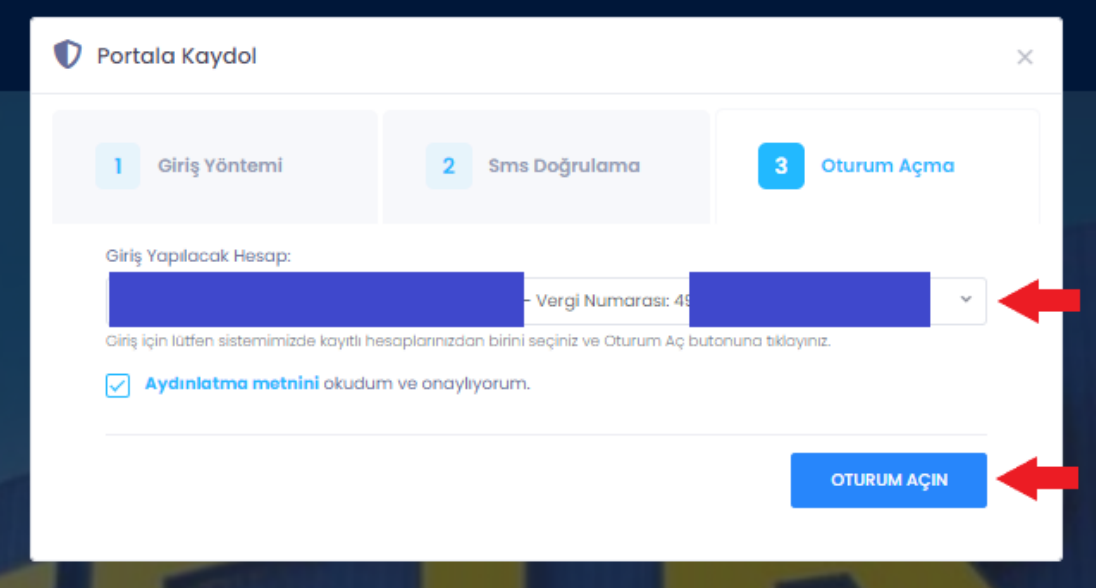

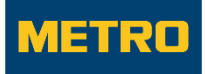

 Portala Kayıt işlemi tamamlanmış olur ve otomatik giriş sağlanarak Müşteri Faturaları ekranına yönlendirme sağlanır. Ekran üzerinden faturalar sorgulanabilir, kullanıcılar yönetilebilir ve portaldan çıkış yapılabilir.

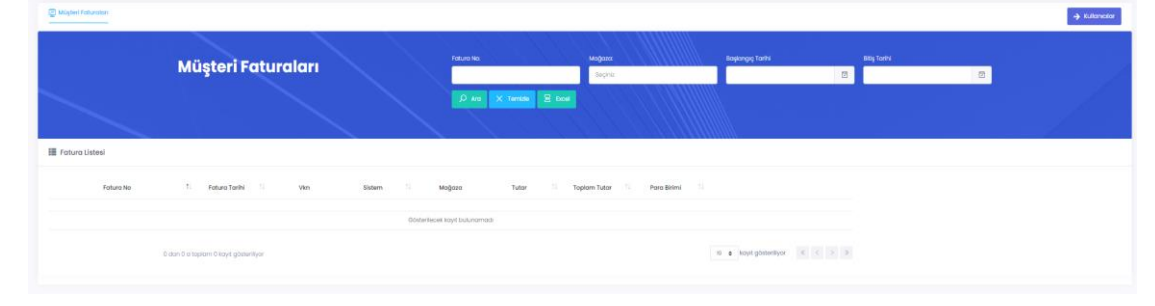

## <span id="page-10-0"></span>3. Giriş

Portal a kayıtlı müşteri ve tedarikçiler giriş sağlayarak fatura sorgulama, kullanıcı yönetimi gibi süreçlerini kontrol edebilirler.

Giriş Yap butonuna tıklanır.

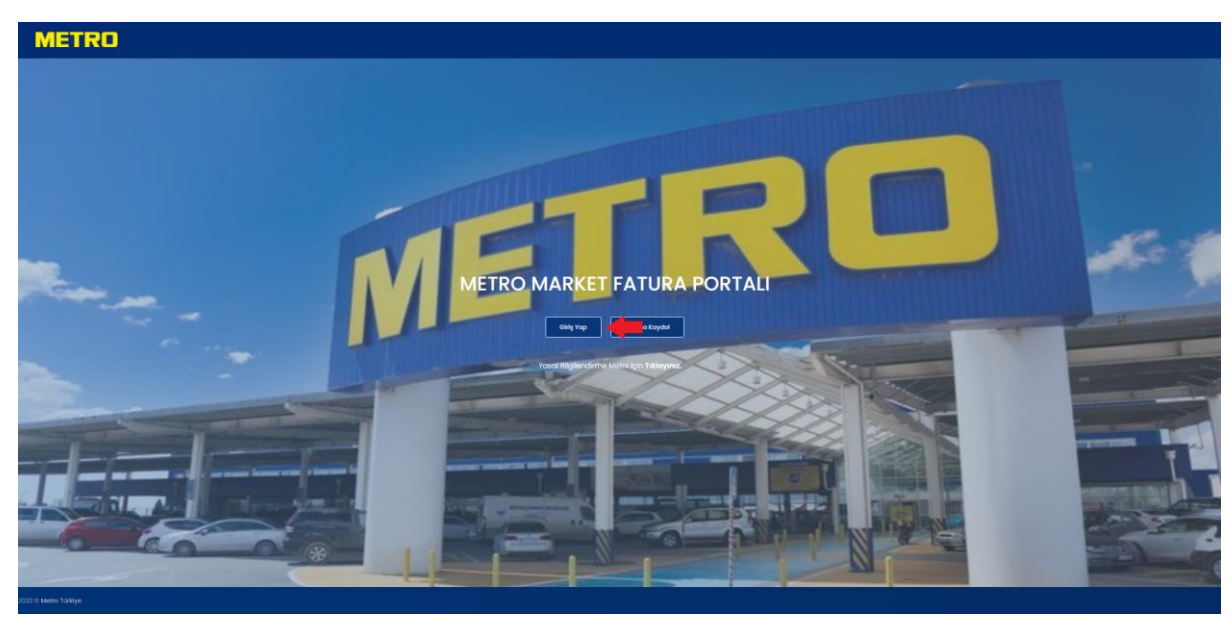

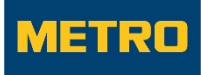

- Fatura Portalı Giriş ekranına yönlendirme sağlanır.
- Portala kaydedilmiş vergi numarası bilgisi girilir.
- Butona tıklanır

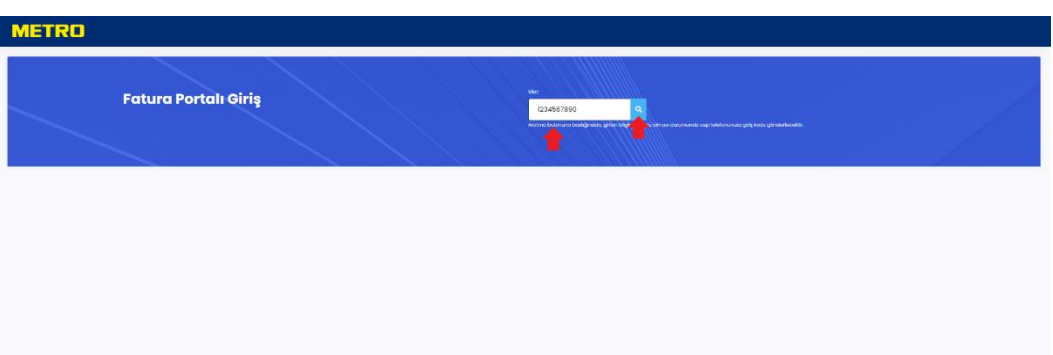

- Sms Doğrulama pop-up ı açılır.
- Vergi numarasına kayıtlı telefon numaraları şifreli ve son 4 hanesinin görülebileceği şekilde Cep Telefonu alanında listelenir. Sisteme giriş doğrulaması için ilgili telefon numarası seçilir ve Gönder butonuna tıklanır.

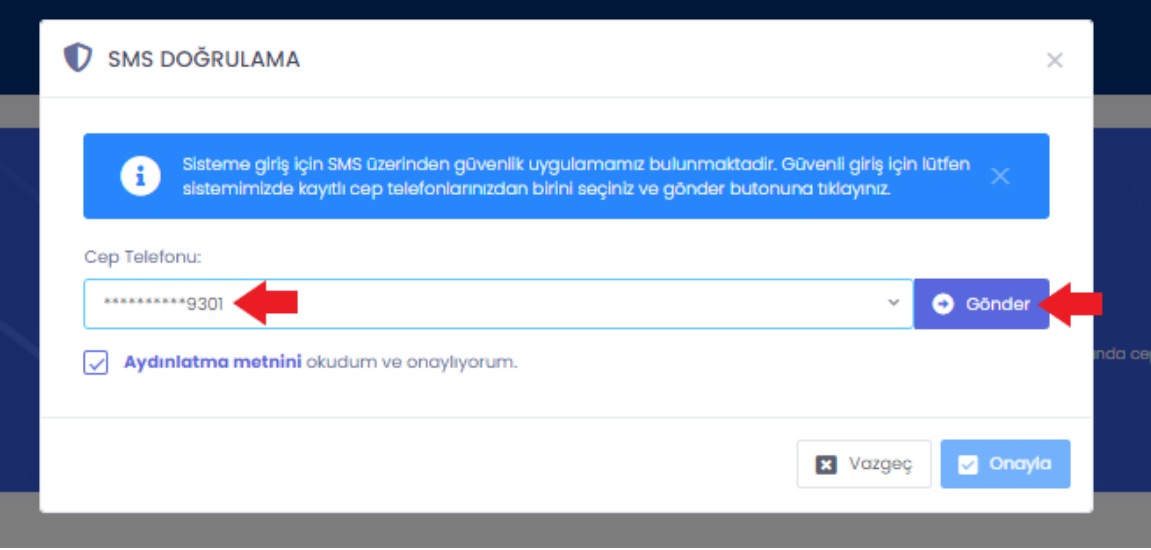

- Cep telefonuna gelecek doğrulama kodu girilir ve Onayla butonuna tıklanır.
- Giriş sağlanarak Müşteri Faturaları ekranına yönlendirme sağlanır. Ekran üzerinden faturalar sorgulanabilir, kullanıcılar yönetilebilir ve portaldan çıkış yapılabilir.

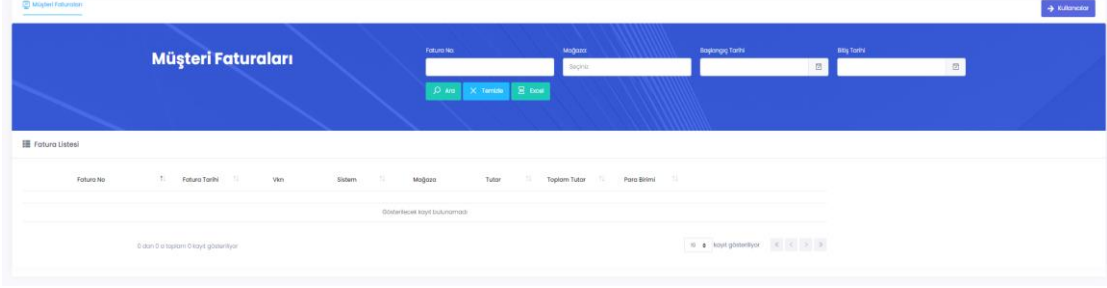

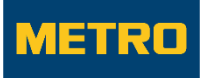

## <span id="page-12-0"></span>4. Çıkış

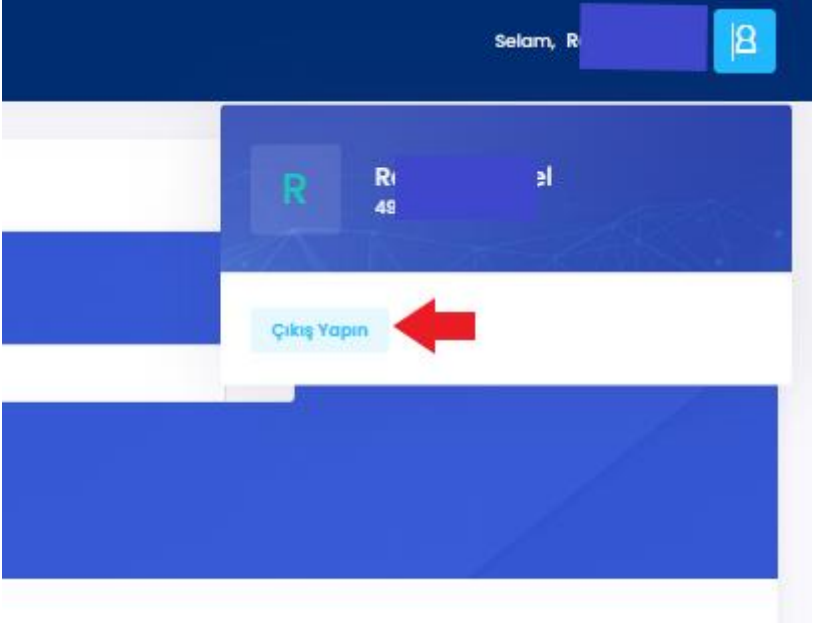

Portala giriş sağlayan müşteri ve tedarikçiler güvenli çıkış yapabilirler.

### <span id="page-12-1"></span>5. Fatura Sorgulama

Portala giriş sağlanması durumunda Müşteri Faturaları ekranına yönlendirme sağlanacaktır.

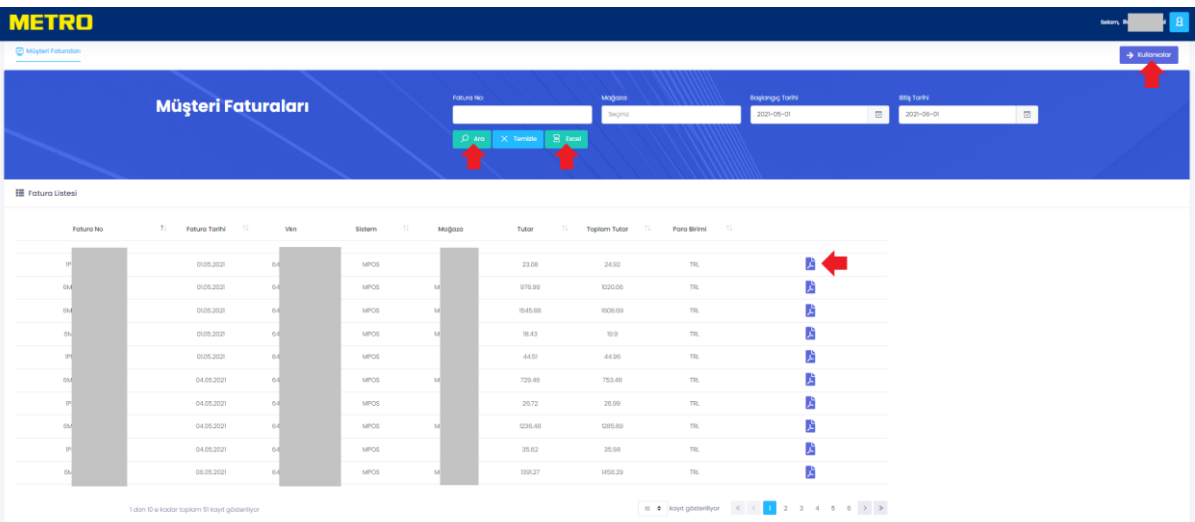

- Filtreler alanından Fatura No, Mağaza, Başlangıç Tarihi, Bitiş Tarihi filtreleri doldurularak listeleme yapılabilir.
	- Başlangıç Tarihi ve Bitiş Tarihi fatura tarihini temsil etmekte olup **zorunlu** alanlardır.
	- Filtreler doldurulduktan sonra Ara butonuna tıklanarak fatura listesi görüntülenebilir.
	- Liste başlıklarına tıklanarak sıralama yapılabilir.

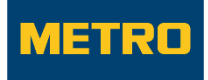

- Listelenen faturaların pdf çıktısı görüntülenebilir.
- $\triangleright$  Excel butonuna tıklanarak fatura listesinin excel çıktısı alınabilir.
- Yetkisi olan kullanıcılar sağ üst kısımda bulunan Kullanıcılar butonundan Kullanıcı Yönetimi sayfasına yönlenebilirler.

### <span id="page-13-0"></span>6. Kullanıcı Yönetimi

Müşteri Faturaları ekranında yetkisi olan kullanıcılar sağ üst kısımda bulunan Kullanıcılar butonundan Kullanıcı Yönetimi sayfasına yönlenebilirler.

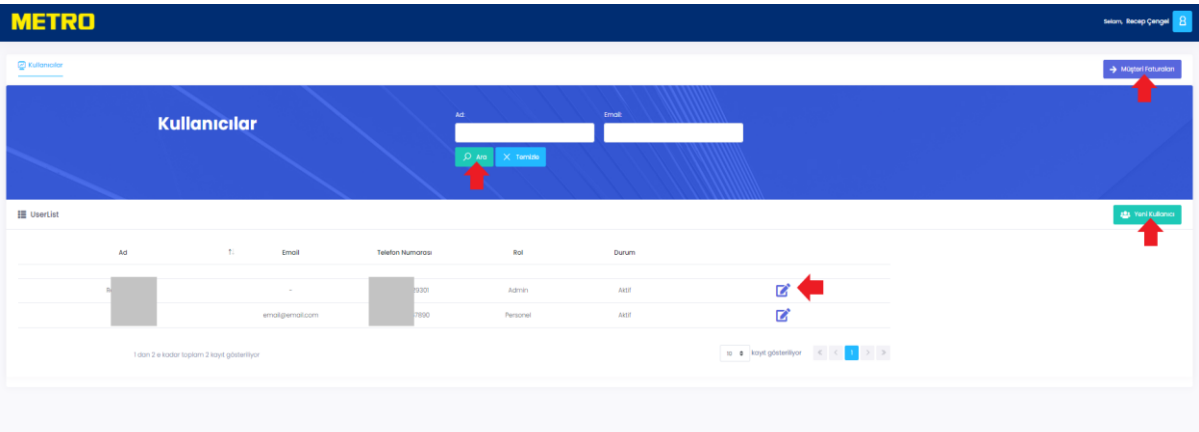

- Filtreler alanından Ad ve Email alanları doldurularak listeleme yapılabilir.
- Yeni kullanıcı tanımlanabilir veya mevcut kullanıcı güncellenebilir.
- Sağ üst kısımda bulunan Müşteri Faturaları butonundan Müşteri Faturaları sayfasına yönlenebilirler.

#### <span id="page-13-1"></span>**6.1.** Kullanıcı Tanımlama

Sisteme yeni bir kullanıcı tanımlanarak Cep Telefonu doğrulaması ile giriş sağlatılabilir.

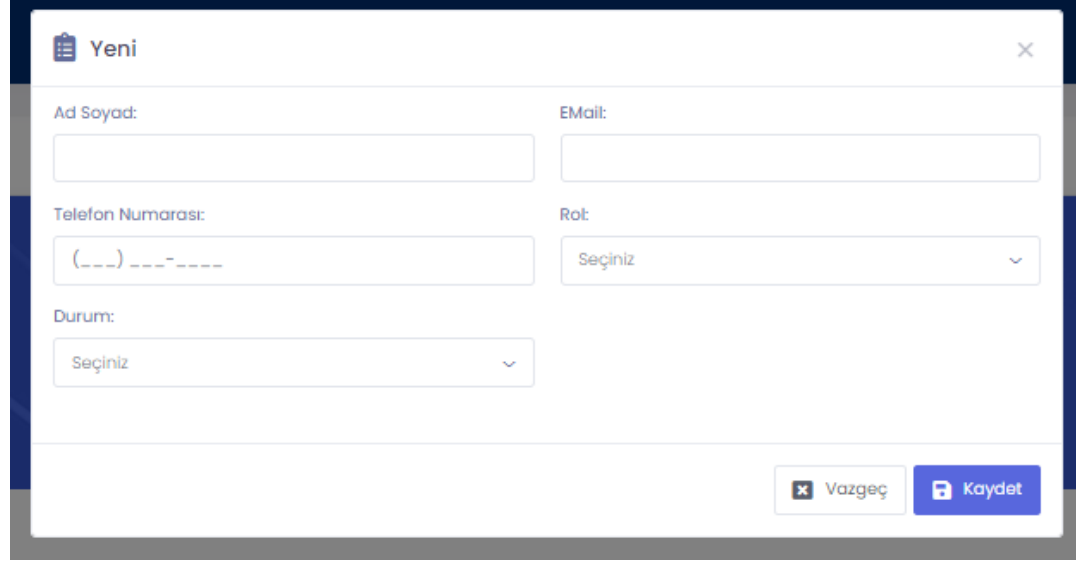

Yeni Kullanıcı butonuna tıklanır.

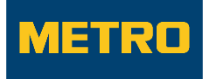

- Tüm alanlar zorunludur. Alanlar doldurulur.
	- Telefon Numarası alanına doğrulama yapılacak cep telefonu bilgisi girilmelidir. 5xx xxx xx xx şeklinde olmalıdır.
	- Rollerin yetkileri aşağıdadır.
		- **Yönetici** : Müşteri Faturaları ve Kullanıcı Yönetimi ekranlarına yetkilidir.
		- **Personel** : Sadece Faturalar ekranına yetkilidir.
	- Durum açıklamaları aşağıdadır.
		- **Aktif** : Giriş ekranında Vergi Numarası sonrası listelenen telefon numaralarında listelenir.
		- **Pasif** : Giriş ekranında Vergi Numarası sonrası listelenen telefon numaralarında listelenmez.

Örnek olarak;

Giriş ekranından vergi numarası girişi sonrası;

Telefon numarası 7890 ile biten kullanıcının durumu Aktif iken Giriş ekranı;

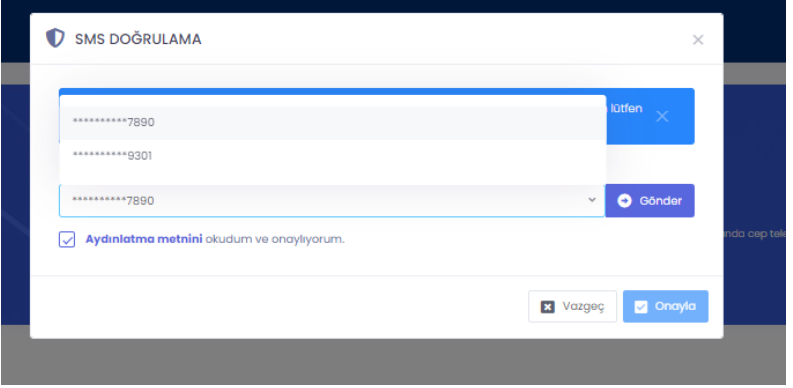

Telefon numarası 7890 ile biten kullanıcının durumu Pasif iken Giriş ekranı;

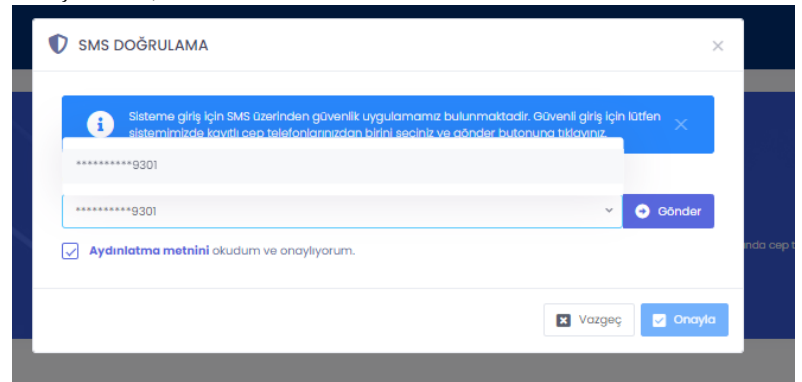

Listelenen kullanıcının detayına tıklanarak bilgiler güncellenebilir.

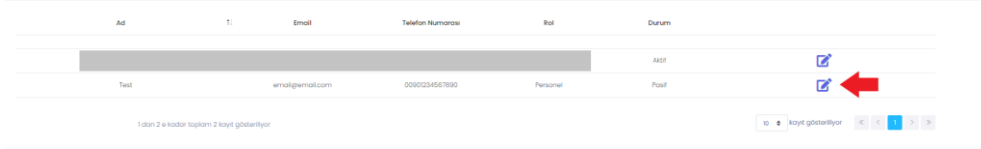